# «Что такое Социальный фонд»

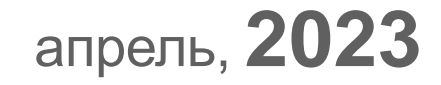

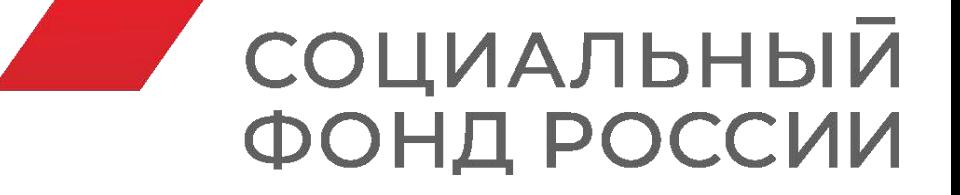

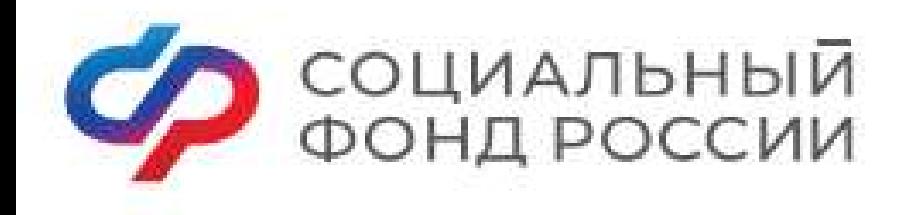

**МИССИЯ** 

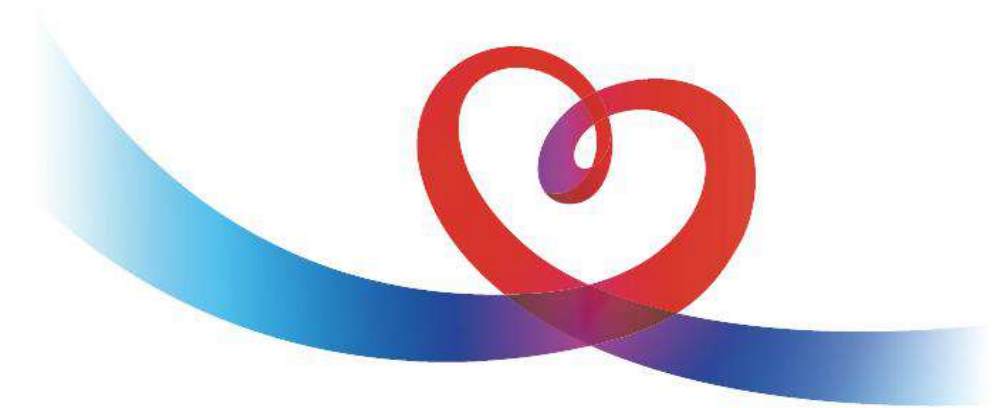

#### **ФОНДА ПЕНСИОННОГО И СОЦИАЛЬНОГО СТРАХОВАНИЯ РОССИЙСКОЙ ФЕДЕРАЦИИ**

**МЫ ЗАБОТИМСЯ О БЛАГОПОЛУЧИИ КАЖДОГО ЧЕЛОВЕКА, РЕАЛИЗУЯ СОЦИАЛЬНУЮ ПОЛИТИКУ ГОСУДАРСТВА, ОБЕСПЕЧИВАЕМ ПРОСТОТУ И УДОБСТВО ПОЛУЧЕНИЯ ГРАЖДАНАМИ МЕР СОЦИАЛЬНОЙ ПОДДЕРЖКИ НА ОСНОВЕ СОВРЕМЕННЫХ ТЕХНОЛОГИЙ**

Узнайте больше на официальном сайте Социального фонда России  ${\sf SFR. GOV.RU}$ 

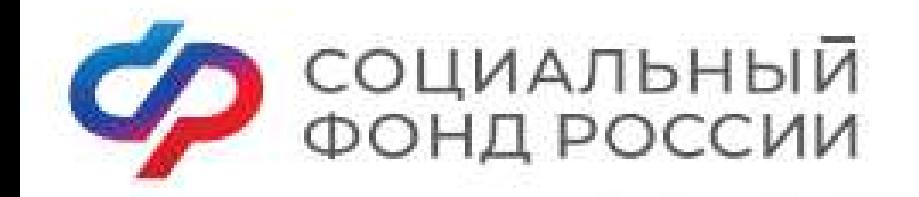

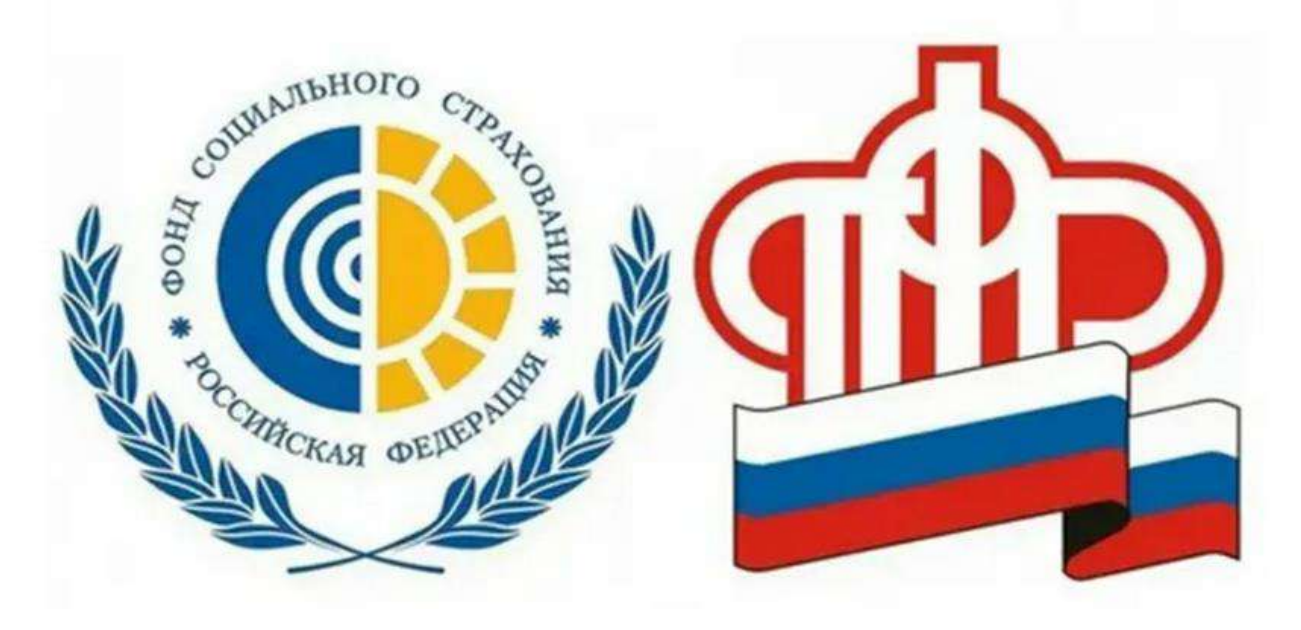

Социальный фонд начал работу с 1 января 2023 года и объединил функции Пенсионного фонда (ПФР) и Фонда социального страхования (ФСС).

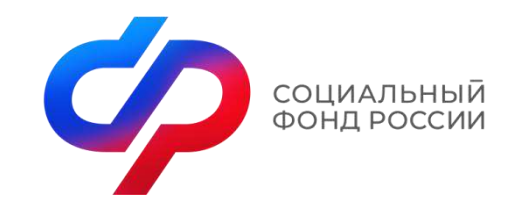

Создание Социального фонда

Создан Федеральным законом от 14.07.2022 № 236-ФЗ «О Фонде пенсионного и социального страхования Российской Федерации»

> Упрощен порядок выплат, сократились сроки их ожидания. Сохранены все установленные выплаты. Оптимизировано оформление федеральных выплат.

Утверждена единая форма отчетности по форме ЕФС – 1.

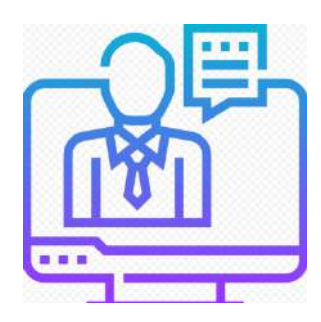

Единая база

На территории Красноярского края создан 61 Единых офиса клиентского обслуживания.

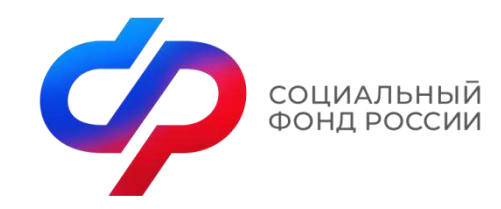

Государственные услуги

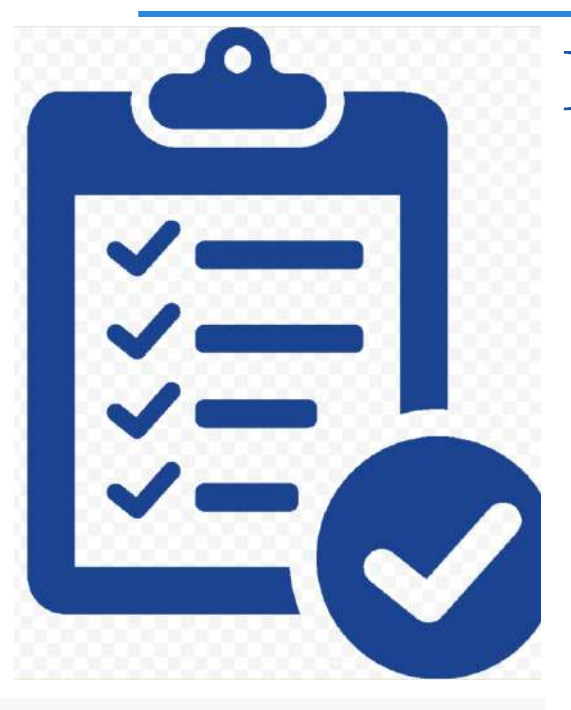

Предоставляются комплексно в рамках жизненной ситуации

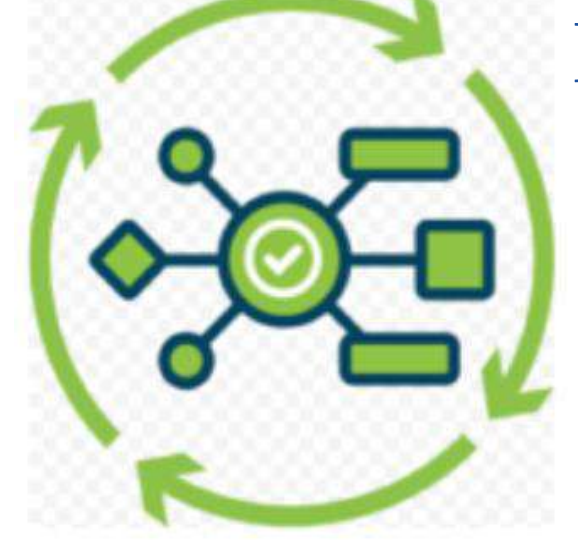

Проактивные и удобные

Клиентоцентричные

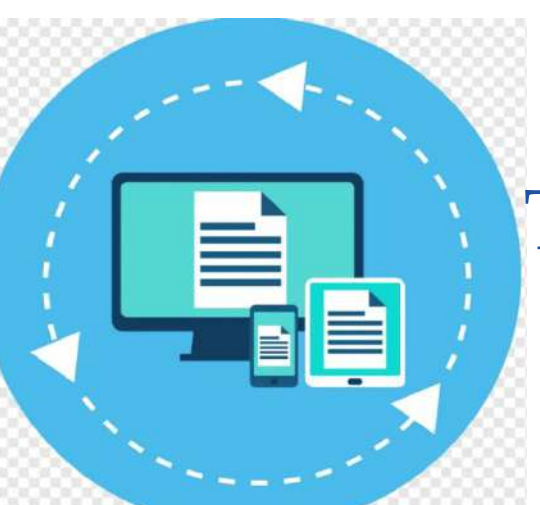

Технологичные и быстрые

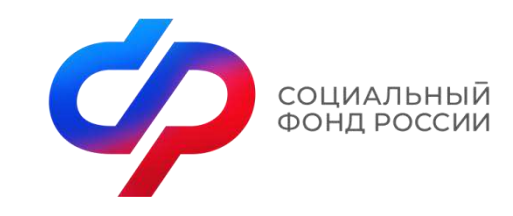

### Принцип клиентоцентричности

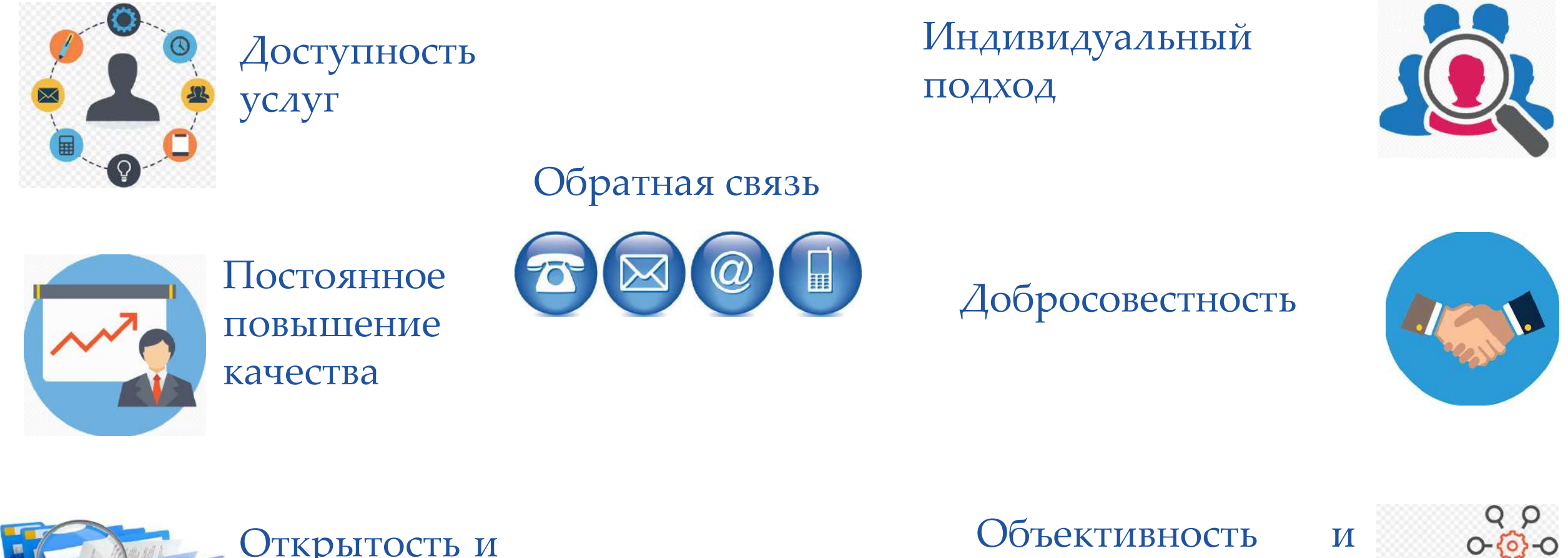

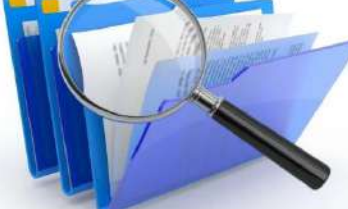

Открытость и прозрачность

беспристрастность

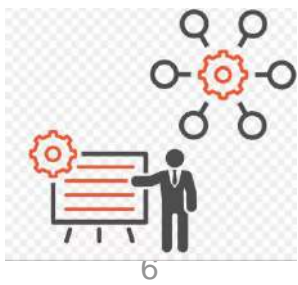

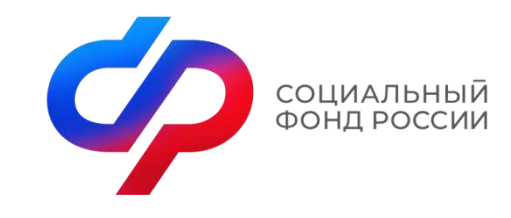

Единый стандарт клиентского обслуживания

Единый подход к клиентскому обслуживанию

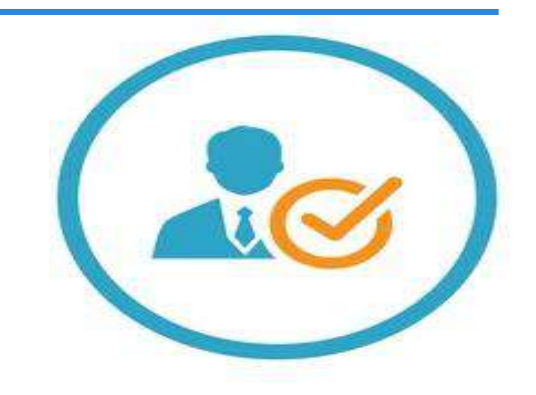

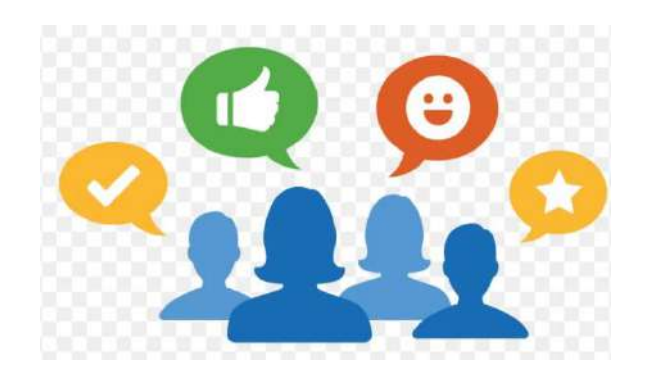

Высокое качество клиентского обслуживания

Предоставление услуг с использованием цифровой зоны

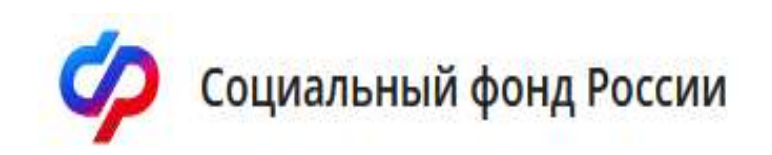

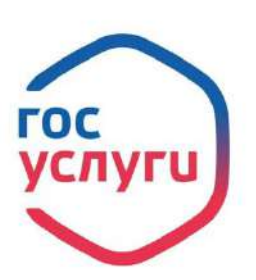

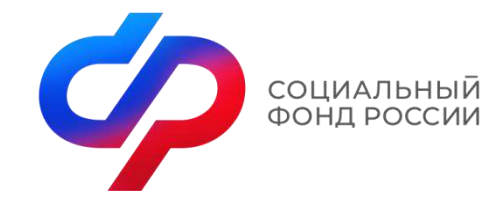

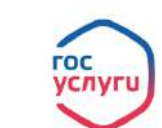

Электронные сервисы Ф социальный фонд России

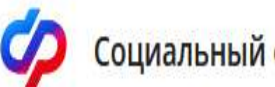

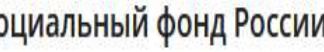

В рамках цифровой трансформации предоставление государственных услуг осуществляется без личной явки посредством телекоммуникационной сети «Интернет» через Единый портал государственных услуг, а также через личный кабинет на сайте СФР

 $C$  $\Phi$  $P$ 

Извещение о состоянии лицевого счета в СФР

Единое пособие на детей и беременных женщин

Ежемесячная выплата при рождении или усыновлении первого ребёнка

Средства реабилитации или денежная компенсация для инвалидов и ветеранов

Корректировка индивидуального лицевого счёта в СФР

Выплата пенсии

Установление ежемесячной денежной выплаты

Сведения о назначенных социальных выплатах и льготах

Установление пенсии

Справка о размере пенсии и иных выплат СФР

Сертификат на материнский капитал

Сведения о назначенных социальных выплатах и льготах

Выписка из электронной трудовой книжки

Распоряжение материнским капиталом

Справка об отнесении к категории предпенсионера

Справка о выплатах СФР за период

Выписка об остатке материнского капитала

Получение возможности парковки на специальных местах для инвалидов Средства реабилитации или денежная компенсация для инвалидов и ветеранов Управление средствами пенсионных накоплений Подача документов по уплате страховых взносов Подача документов по уплате страховых взносов (4-ФСС) Медицинская, социальная и профессиональная реабилитация Регистрация страхователей, заключивших договор с работником Предоставление санаторно-курортного лечения Принятие решения о финансовом обеспечении предупредительных мер Регистрация добровольного социального страхования

Назначение обеспечения по обязательному социальному страхованию от несчастных случаев на производстве и профессиональных заболеваний

Регистрация страхователей, обязанных уплачивать страховые взносы в связи с заключением гражданско-правового договора

Установление скидки к страховому тарифу на обязательное социальное страхование

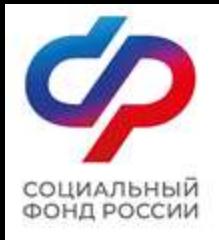

# Как зарегистрироваться на Едином портале государственных услуг ?

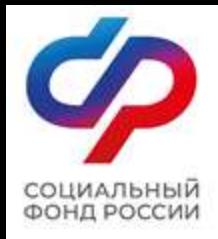

На портале Госуслуг (ЕПГУ) существует 3 уровня учетной записи: − упрощенная; − стандартная; − подтвержденная.

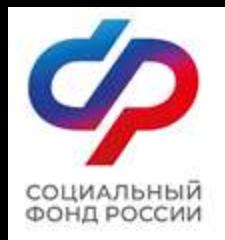

## Ссылка для регистрации: https://esia.gosuslugi.ru/registration/

Регистрация Зарегистрируйтесь онлайн через банк или посетив центры обслуживания Онлайн через банк Через центр обслуживания 2 Другой способ регистрации 3

Единая система

идентификации и аутентификации

госуслуги

Уже зарегистрированы? Войти

Рисунок  $1 - \phi$ орма регистрации ЕПГУ

I. Зарегистрироваться на портале Госуслуг и получить подтвержденную учетную запись, а вместе с ней – доступ ко всем услугам портала можно одним из следующих способов (рис. 1): 1. Зарегистрировать учетную запись онлайн через банк; 2. Зарегистрировать учетную запись через центр обслуживания; 3. Зарегистрировать учетную запись на портале Госуслуг и поднять уровень учетной записи до подтвержденной.

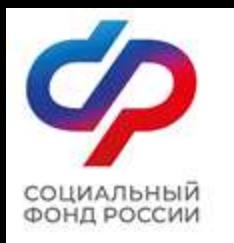

# Регистрация учетной записи онлайн через банк

<u>госуслуги</u> Единая система идентификации и аутентификации

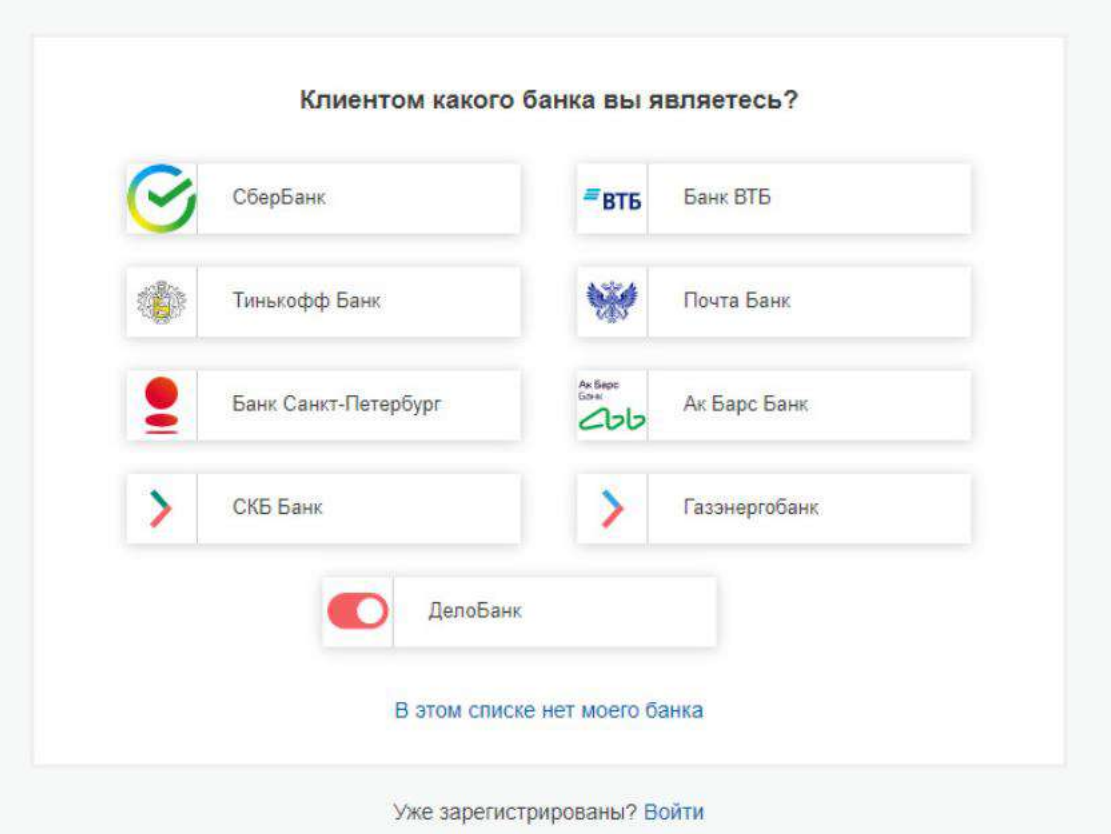

Рисунок 2 – список банков, через которые можно зарегистрировать учетную запись ЕПГУ

1). Чтобы зарегистрировать учетную запись онлайн через банк необходимо выполнить следующие шаги: Шаг 1. Нажмите кнопку «Онлайн через банк» (рис. 1); Шаг 2. В открывшемся окне выберите банк, клиентом которого Вы являетесь (рис. 2); Шаг 3. Далее следуйте инструкции, размещенной на сайте соответствующего банка (она откроется по нажатию на кнопку с его логотипом и названием).

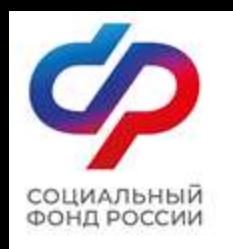

# Регистрация учетной записи через центр обслуживания

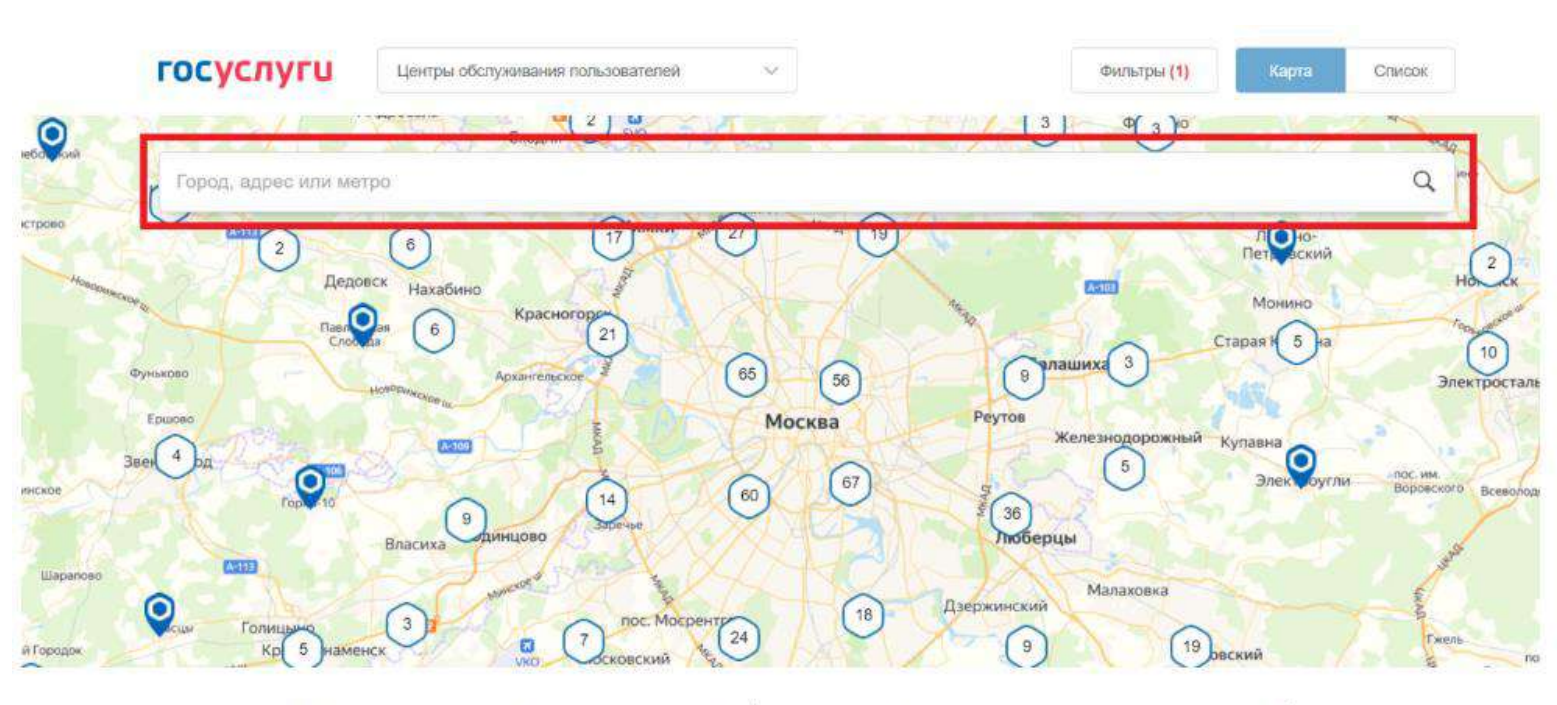

Рисунок 3 – поиск ближайшего центра обслуживания

2) Чтобы зарегистрировать учетную запись через центр обслуживания необходимо выполнить следующие шаги: Шаг 1. Нажмите кнопку «Через центр обслуживания» (рис. 1); Шаг 2. В открывшемся окне, в строке поиска введите ближайший для Вас адрес (рис. 3);

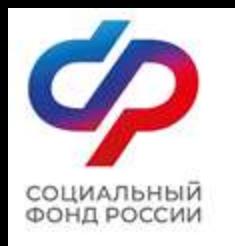

# Регистрация учетной записи через центр обслуживания

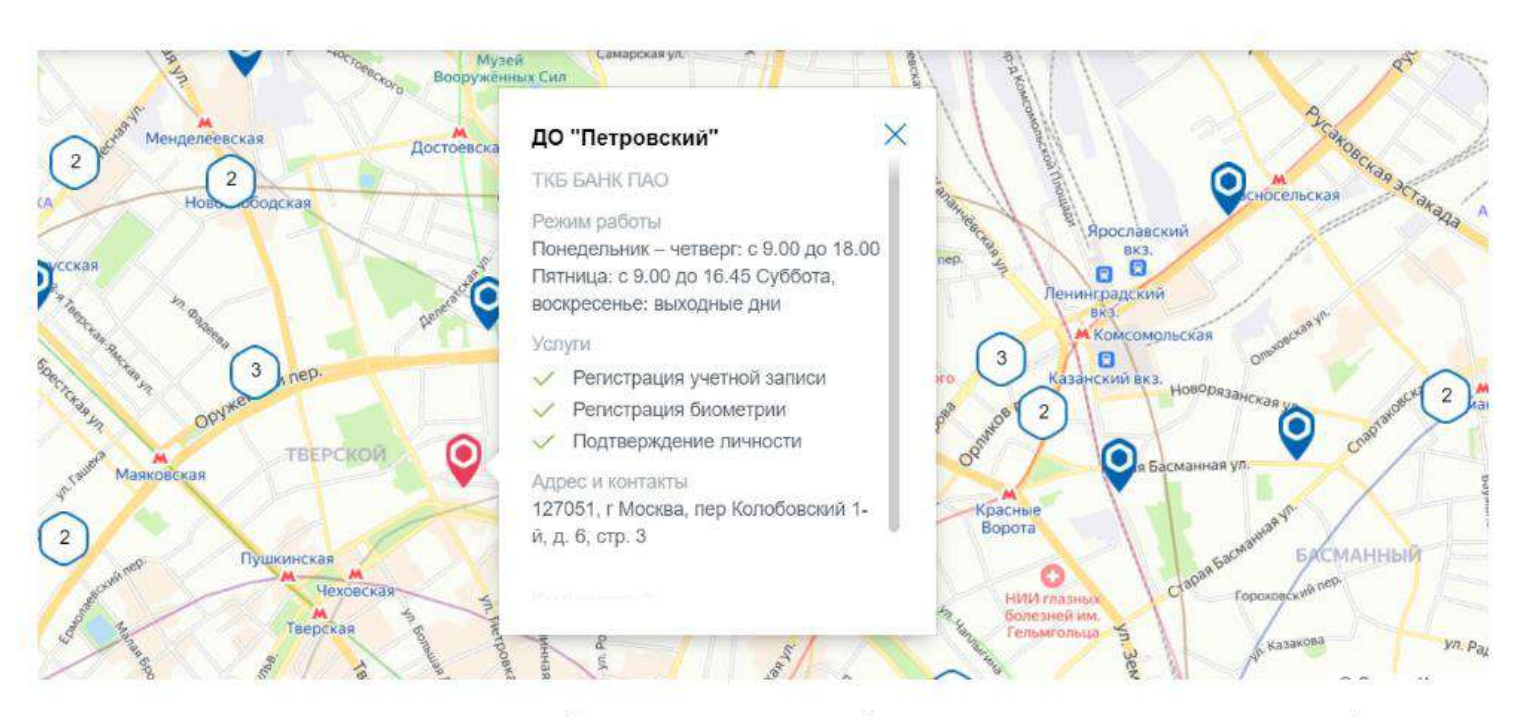

Шаг 3. Кликните на любую метку и Вам откроется подробная информация о центре обслуживания, который она обозначает (рис. 4); Шаг 4. Обратитесь в выбранный центр обслуживания (требуется личное посещение) и получите подтвержденную учетную запись сразу после проверки

данных.<br>Рисунок 4 – отображение информации о центре обслуживания

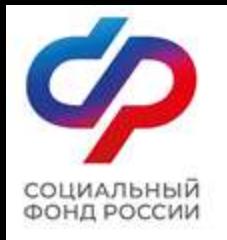

# Регистрация учетной записи

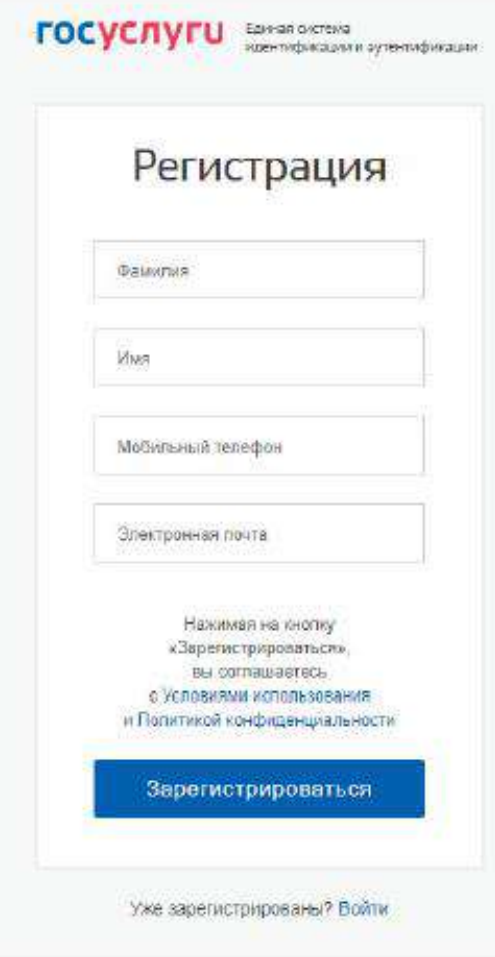

Рисунок 5 - регистрационная форма

3). Чтобы зарегистрировать учетную запись на портале Госуслуг и поднять уровень учетной записи до подтвержденной необходимо выполнить следующие шаги: Шаг 1. Нажмите кнопку «Другой способ регистрации» (рис. 1); Шаг 2. Укажите в регистрационной форме свою фамилию, имя, мобильный телефон и адрес электронной почты. После клика на кнопку регистрации вы получите СМС с кодом подтверждения регистрации (рис. 5);

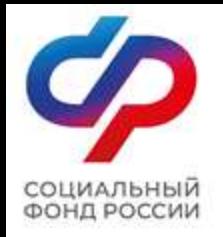

# Подтверждение телефона

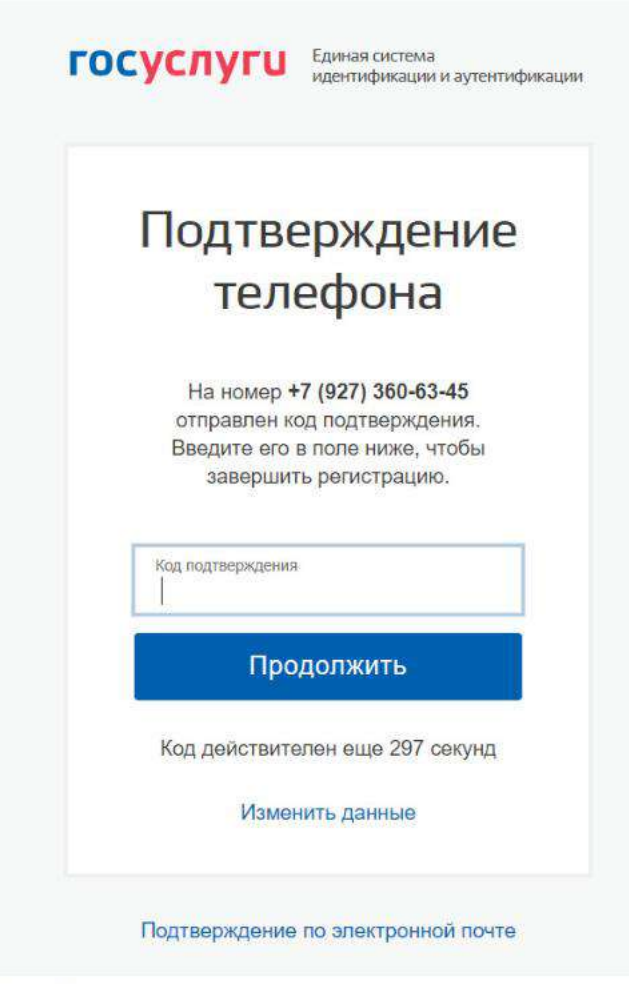

Шаг 3. Введите код подтверждения регистрации в соответствующее поле формы для подтверждения номера телефона и нажмите кнопку «Продолжить» (рис. 6); Шаг 4. Придумайте пароль и войдите в свой профиль;

Рисунок 6 - форма для подтверждения номера телефона

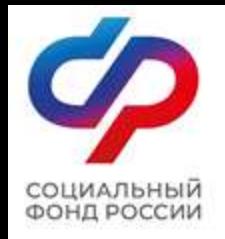

# Окно информирования

#### **ГОСУСЛУГИ**

Работа с данными по-новому!

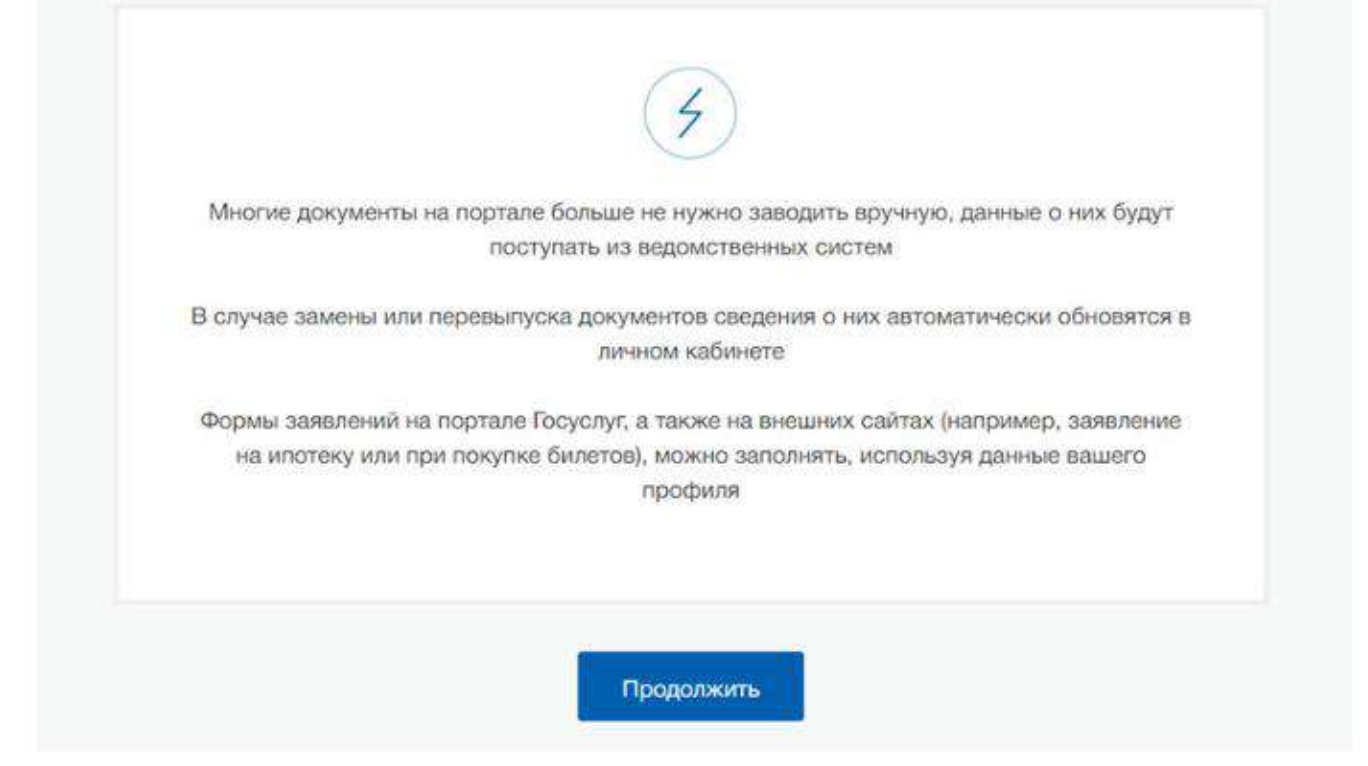

#### Рисунок 7 – окно информирования

Шаг 5. В открывшемся окне нажмите кнопку «Продолжить» (рис. 7);

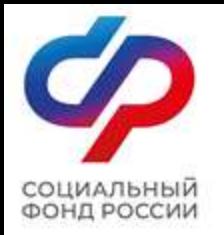

# Создание упрощенной учетной записи

**START COMMENTARY** 

**FOCVERVELL** 

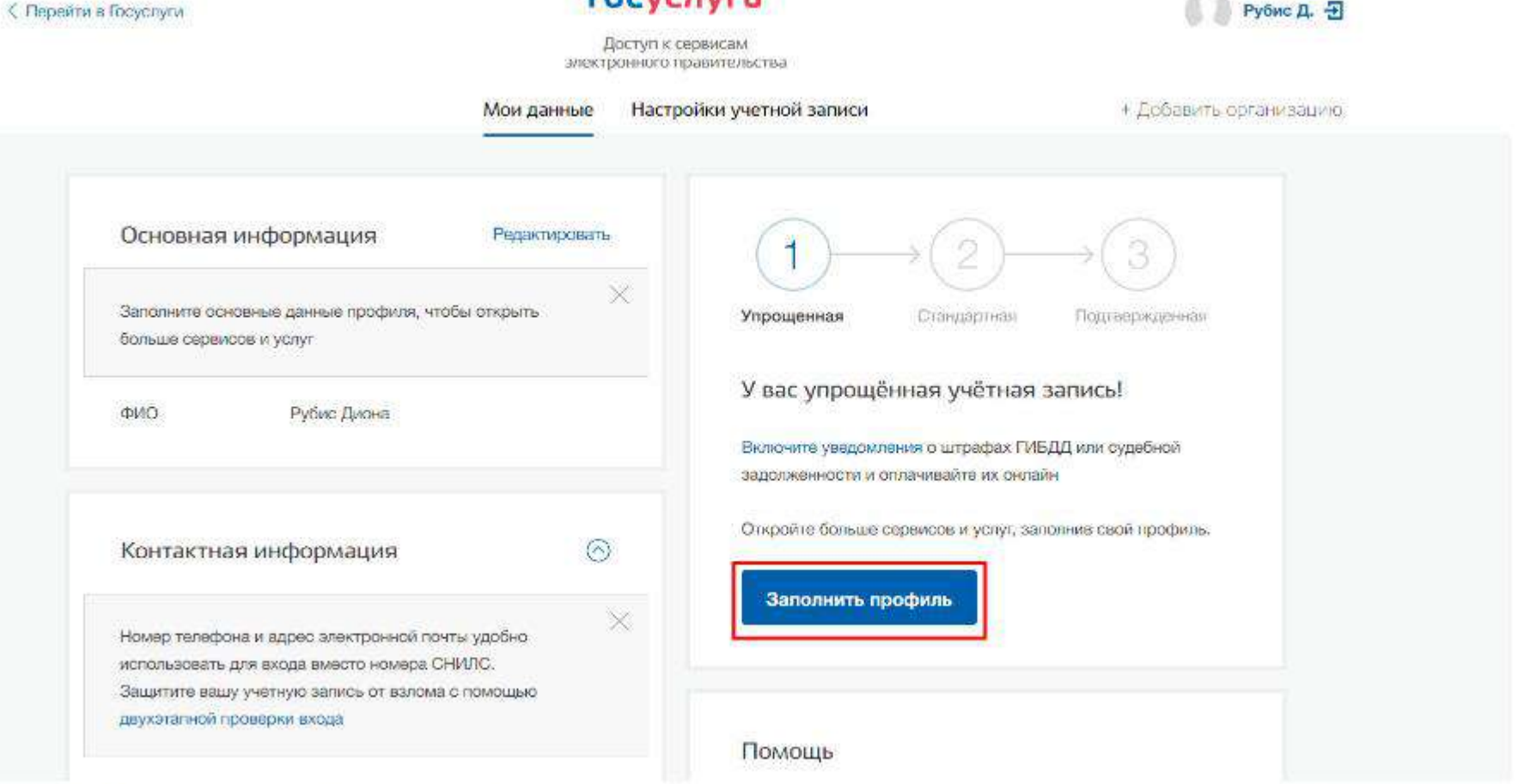

Рисунок 8 - профиль пользователя на портале Госуслуг

Шаг 6. Нажмите кнопку «Заполнить профиль» (рис. 8);

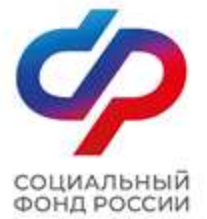

# Создание стандартной учетной записи

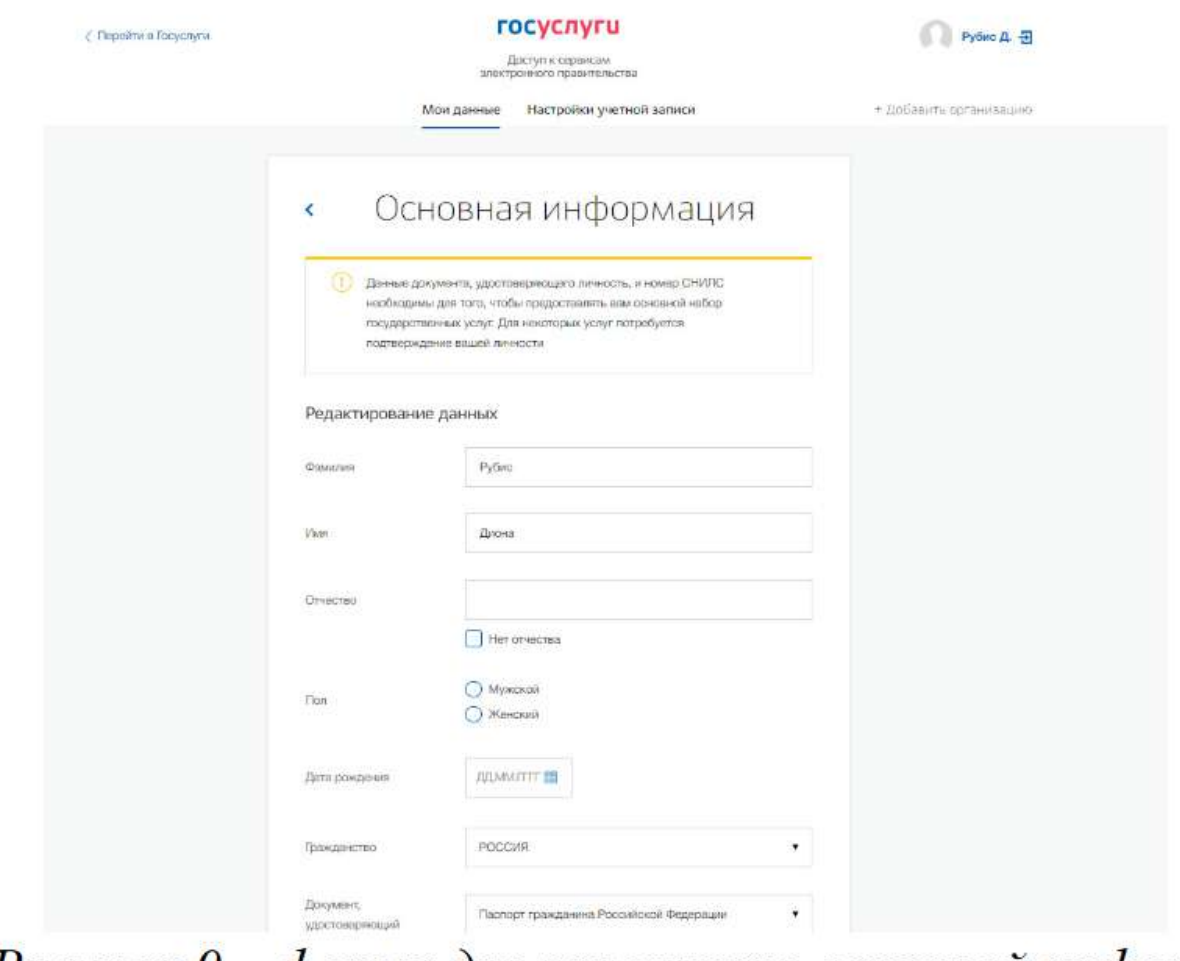

Рисунок 9 – форма для заполнения основной информации

Шаг 7. В открывшейся форме укажите необходимые данные, в том числе СНИЛС и данные документа, удостоверяющего личность (паспорт гражданина РФ). Данные проходят проверку в органах регистрационного учета МВД России и Социальном фонде РФ. На ваш электронный адрес будет направлено уведомление о результатах проверки. Это может занять от нескольких часов до нескольких дней (рис. 9);

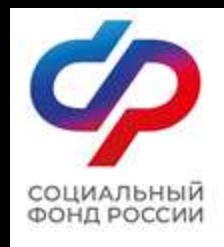

# Создание подтвержденной учетной записи

Шаг 8. Создание подтвержденной учетной записи:

− лично, обратившись с документом, удостоверяющим личность и СНИЛС в удобный Центр обслуживания;

− онлайн через интернет-банки: СберБанк, Банк ВТБ, Тинькофф Банк, Почта Банк, Банк Санкт-Петербург, Ак Барс Банк, СКБ Банк, Газэнергобанк, ДелоБанк (при условии, что Вы являетесь клиентом);

− онлайн с помощью электронной подписи.

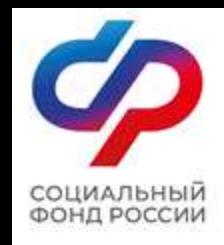

# Проверка уровня учетной записи

Для того, чтобы проверить уровень Вашей учетной записи ЕПГУ необходимо выполнить следующие шаги:

Шаг 1. Войдите в свой профиль на сайте https://www.gosuslugi.ru/;

Шаг 2. Нажмите на свою фамилию — она указана в правом верхнем углу экрана;

Шаг 3. Нажмите кнопку «Профиль». В открывшемся окне будет указан уровень Вашей учетной записи.

Также, уровень учетной записи ЕПГУ можно проверить перейдя по ссылке https://esia.gosuslugi.ru/, выполнив «Вход».